# **Tutorial Módulo CRM SIGUE - Alumnos**

**(Customer Relationship Management)**

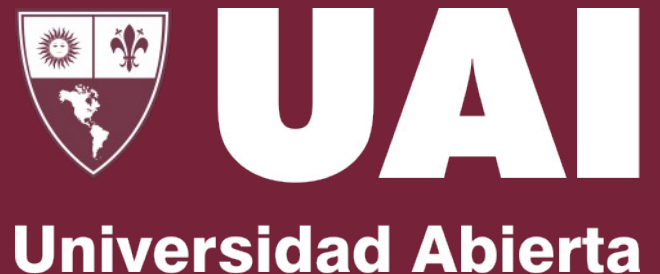

**Interamericana** 

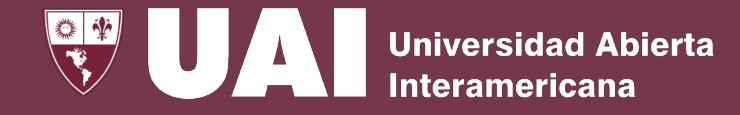

### **CRM**

#### Se accede desde SIGUE, Menú Académico , CRM

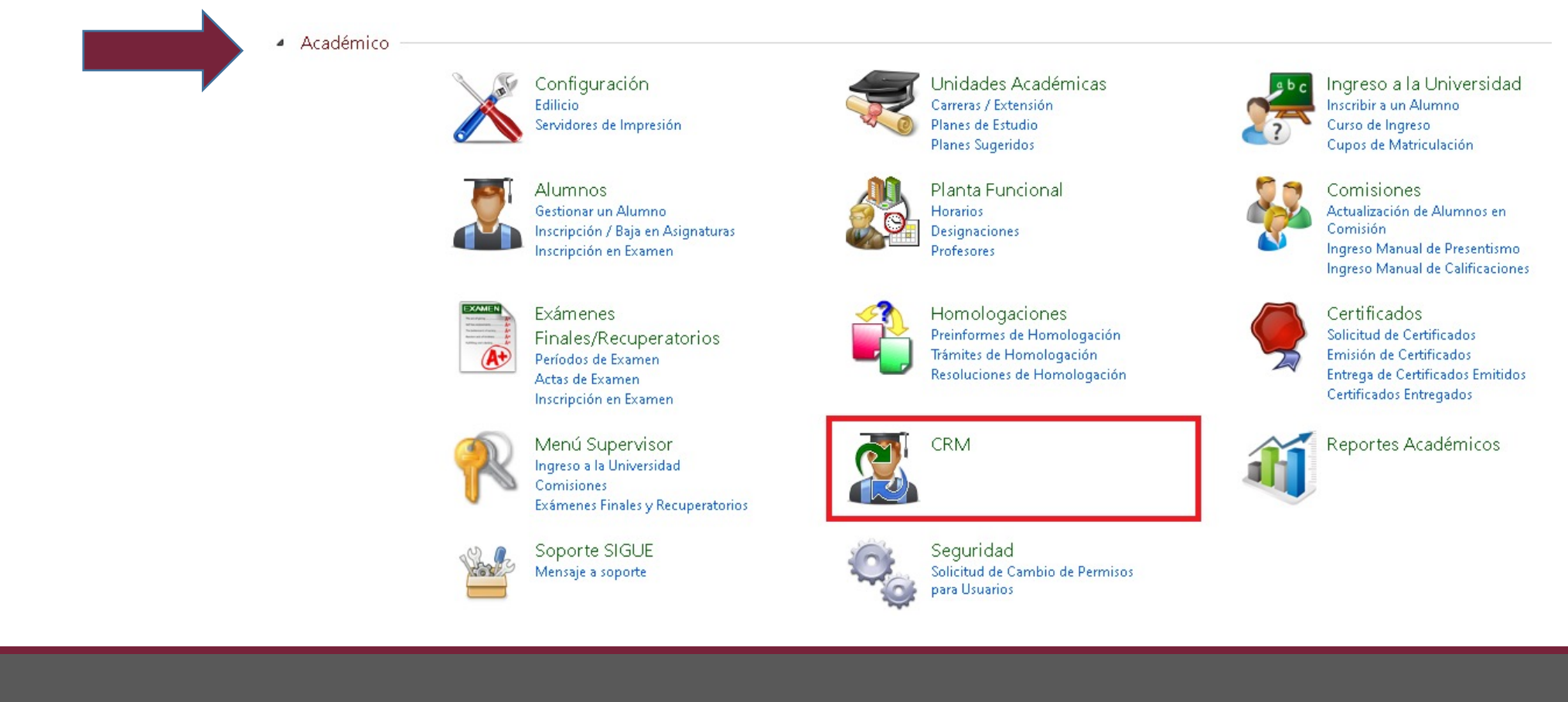

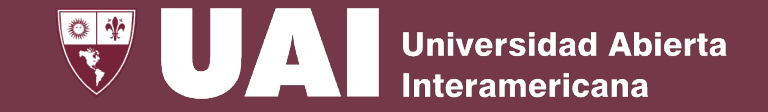

### **Configuración**

En el primer menú se encuentra la configuración. Allí se define la estructura necesaria para la posterior gestión de los tickets, como el departamento al que pertenece, el tipo de ticket, en qué fase se encuentra.

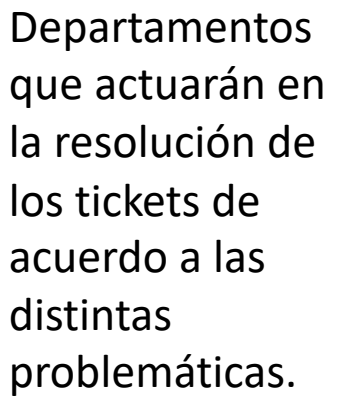

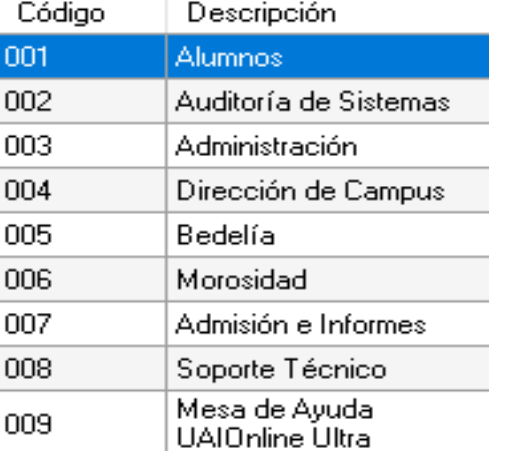

#### Configuración

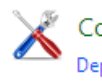

Configuración Genera Departamentos | Tipos de Ticket | Días de Vencimiento | Motivos de Anulación | Tipos de Resolución | Fases de Tickets Tipos de Cierre | Datos Variables

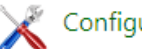

Configuración de Ticket por Departamento

Configuración de Operadores Autorizados por Sede |<br>Agregar Operador | Modificar Operador | Eliminar Operador | Consulta de Operadores | Reactivar Operador

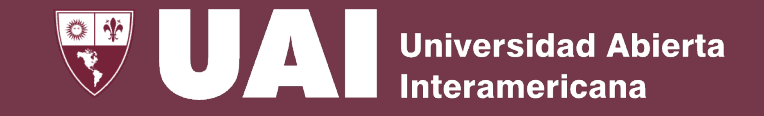

## **Configuración**

Configuración de Tipos <sup>y</sup> Fases de Ticket por Departamento. Vincula el departamento con los tipos de tickets que puede gestionar el mismo.

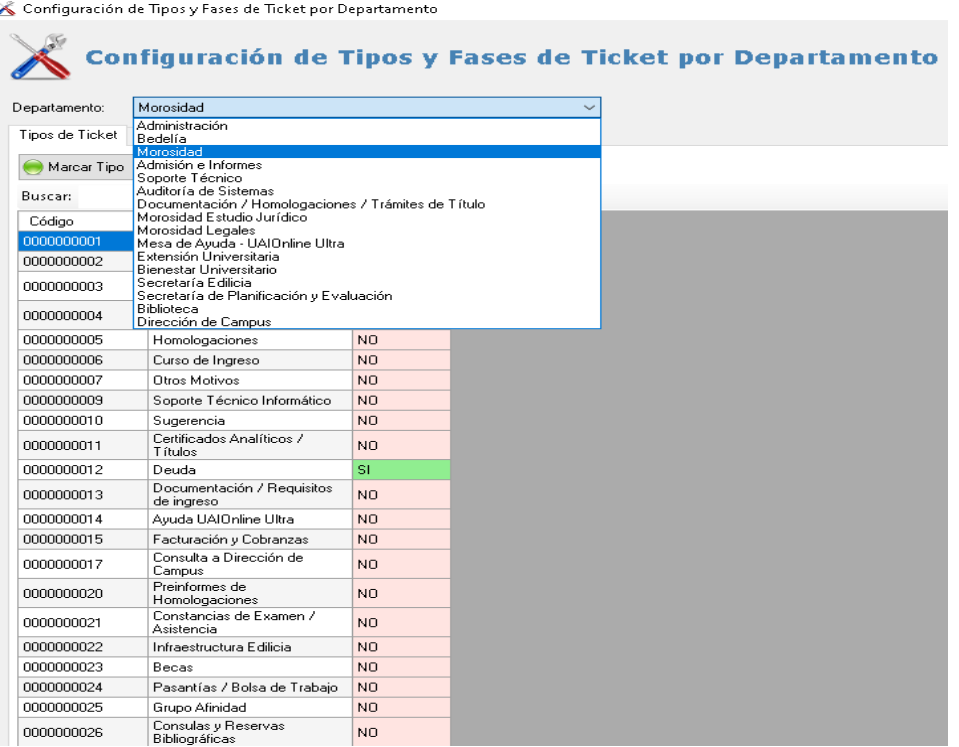

Usuarios a los que se les asigna el tipo de gestión, Operador o Supervisor.

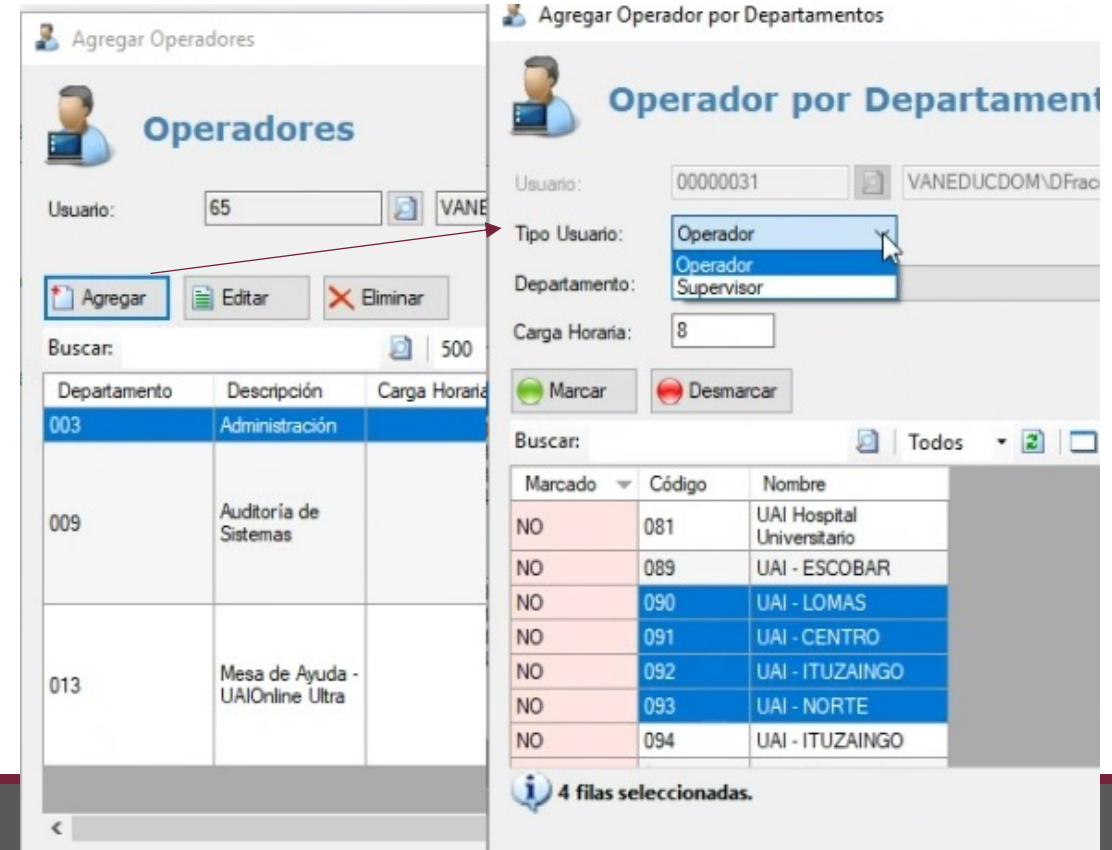

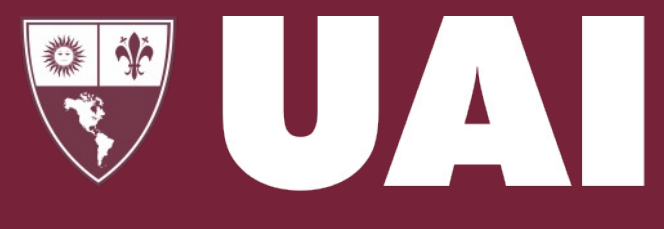

### **Universidad Abierta Interamericana**

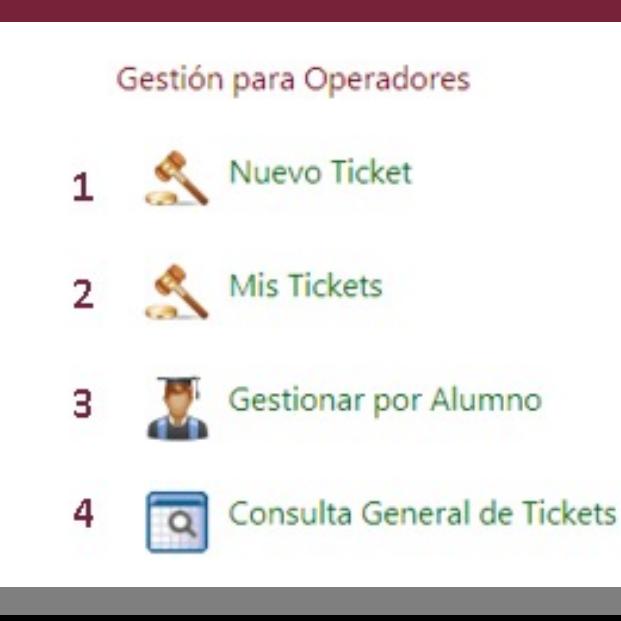

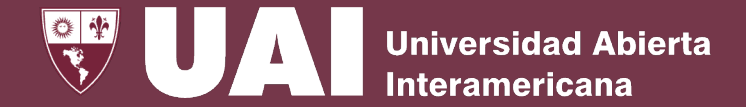

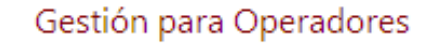

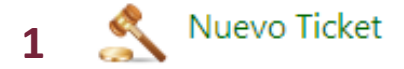

- Mis Tickets **2**
- Gestionar por Alumno **3**
- Consulta General de Tickets **4**

En el menú de Gestión para Operadores, el usuario crea y cambia el estado de la fase de los tickets asignados a su persona hasta su cierre.

Puede visualizarlo desde la vista global "Mis Tickets", o desde un alumno particular "Gestionar por Alumno".

Si desea consultar puede utilizar la opción "Consulta General de Tickets".

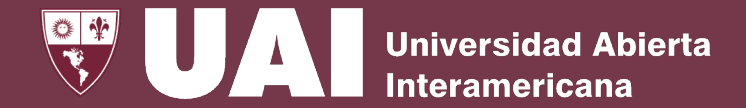

### **1- Nuevo Ticket**

En este formulario se crean Nuevos Tickets por alumno, el departamento, tipo de ticket y la fase en la que se encuentra.

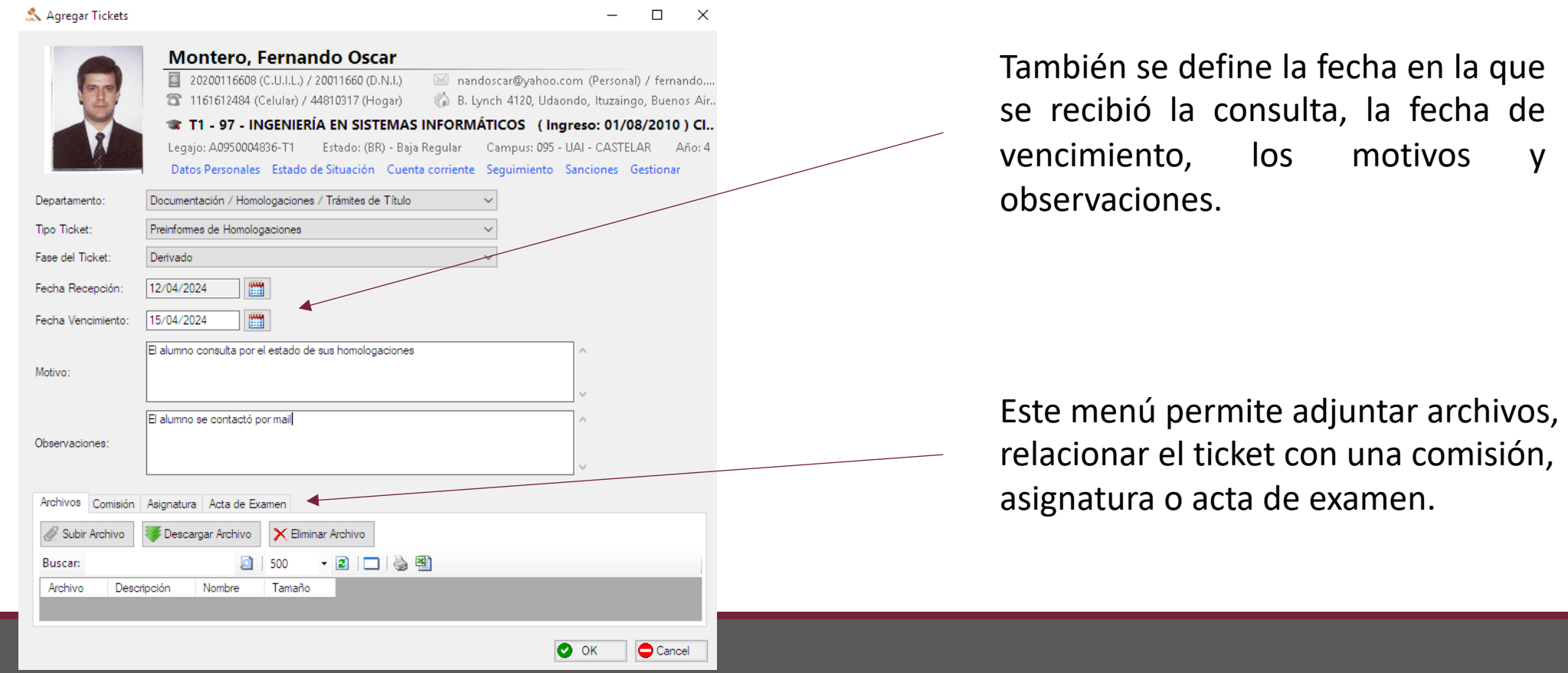

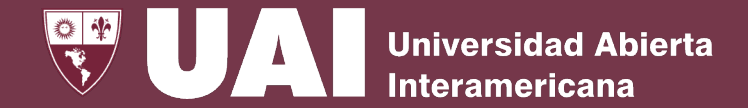

### **2- Mis Tickets**

A través de esta opción se muestran los tickets del usuario asignados a su persona. Se puede visualizar el estado del ticket y filtrar por vencidos o prontos a vencer.

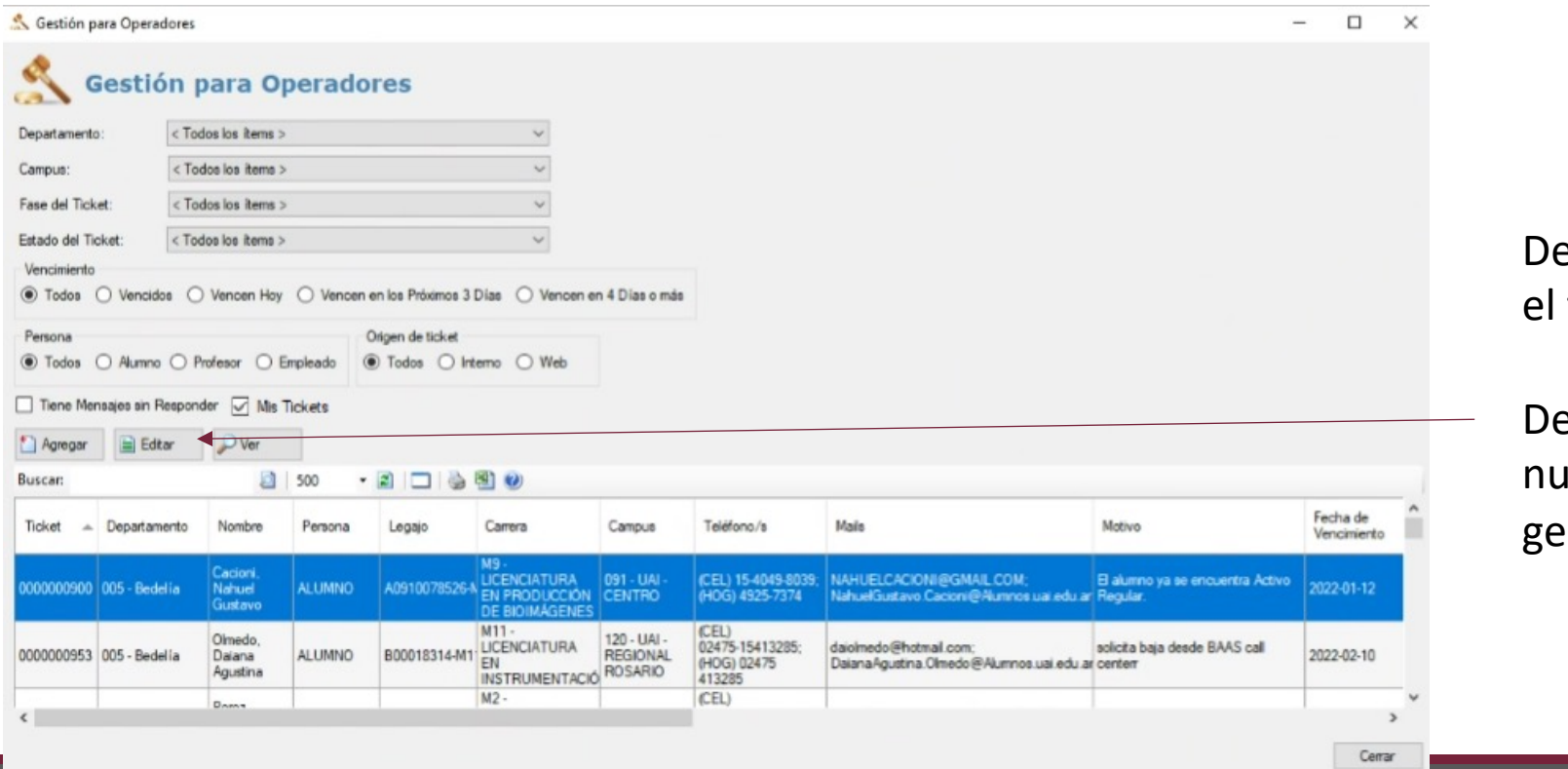

esde aquí mismo se puede editar ticket o agregar uno nuevo.

esde el botón Editar se abrirá una eva pantalla que permitirá seguir stionando el ticket.

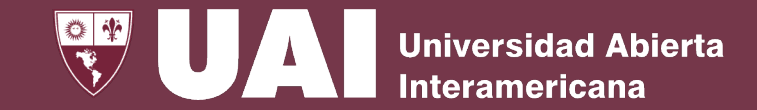

### **2.a – Editar Tickets**

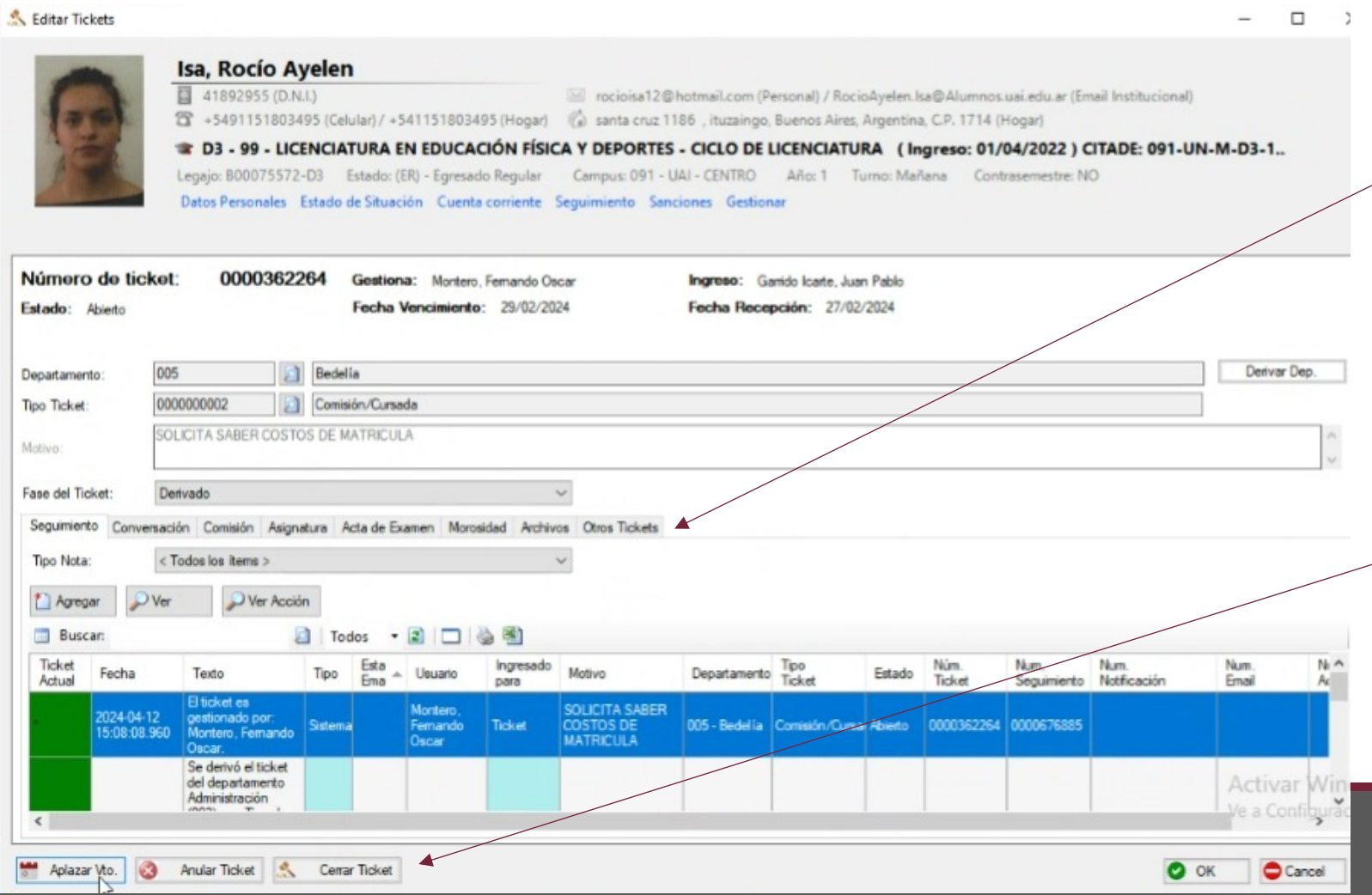

En esta pantalla se podrá editar y agregar información (conversación, comisión, asignatura, acta de examen, morosidad, archivos y otros tickets).

Desde esta misma pantalla se podrá aplazar el vencimiento, anular o cerrar el ticket en el caso que ya tenga una resolución.

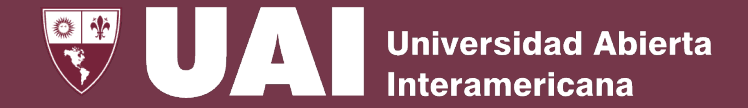

## **2.b – Editar Tickets (aplazar, anular, cerrar)**

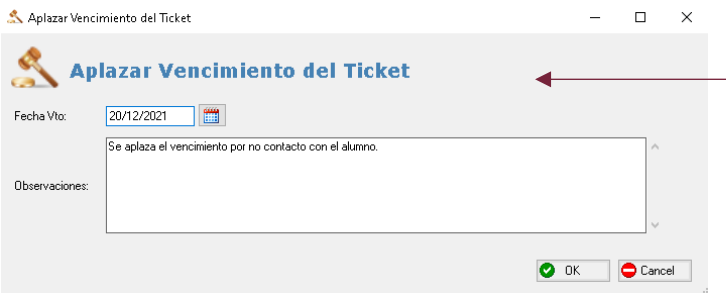

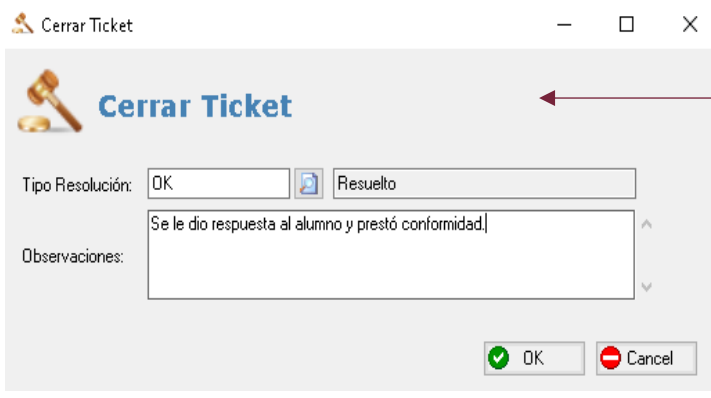

Cuando se aplaza un vencimiento, se solicita la fecha y el motivo por el cual se aplaza.

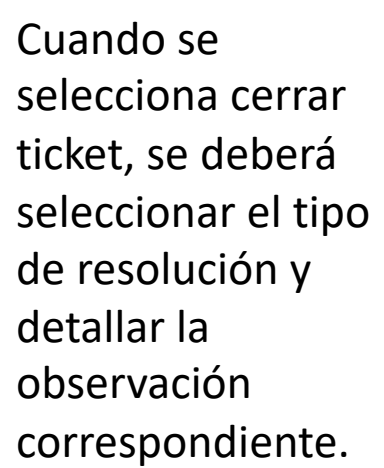

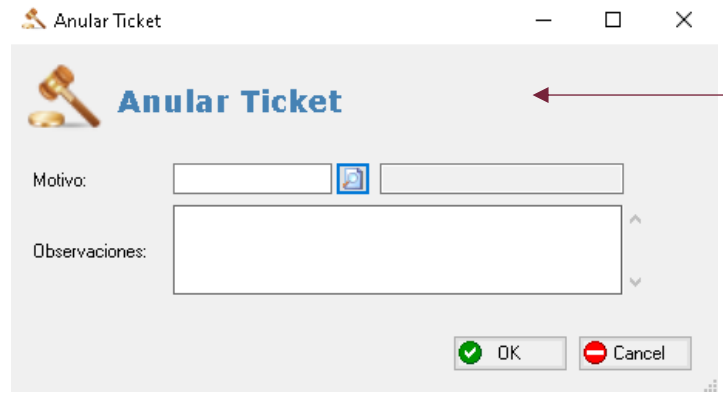

Cuando se selecciona Anular ticket se deberá seleccionar el motivo y detallar la observación correspondiente.

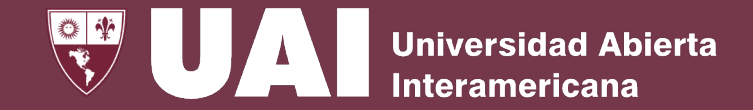

## **3- Gestionar por Alumno**

A través de este formulario se pueden visualizar los tickets por alumno.

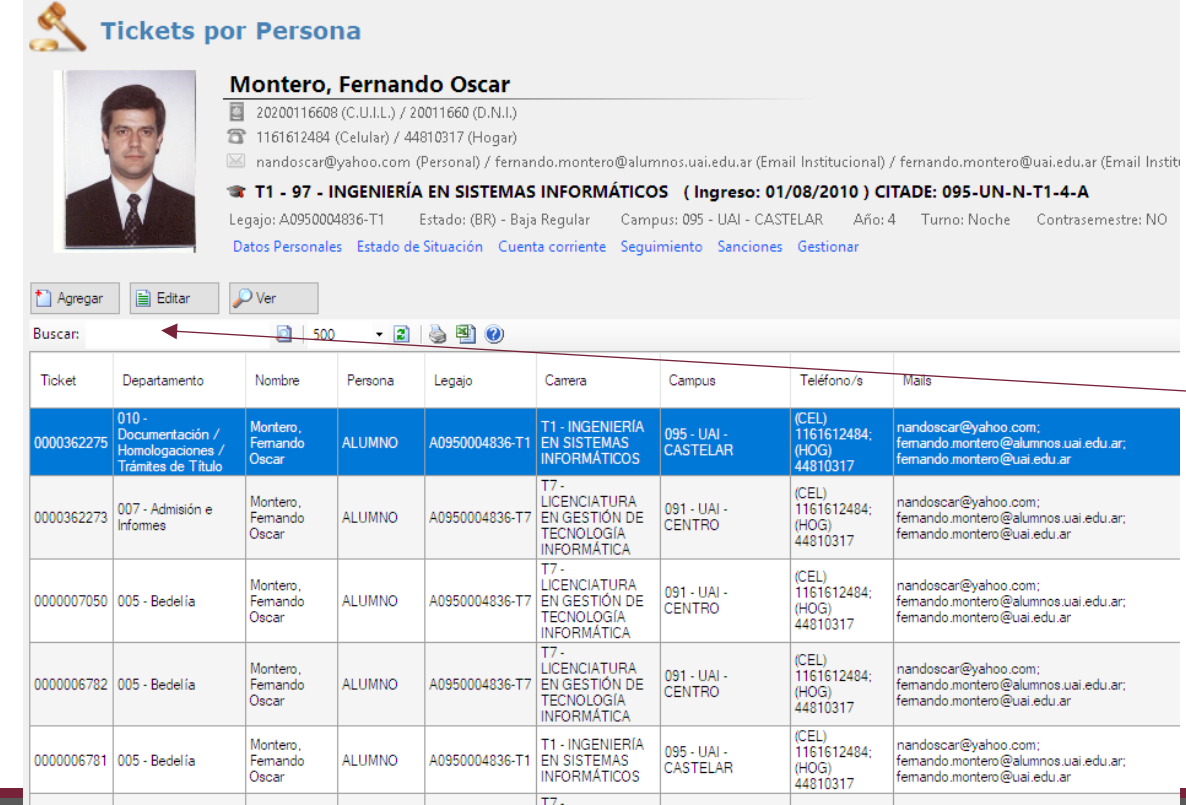

Se puede buscar un alumno en particular y visualizar todos los tickets relacionados a su legajo.

También se pueden editar los tickets ya existentes, así como agregar uno nuevo.

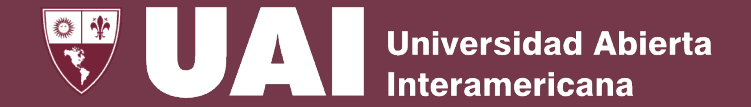

### **4- Consulta General de Tickets**

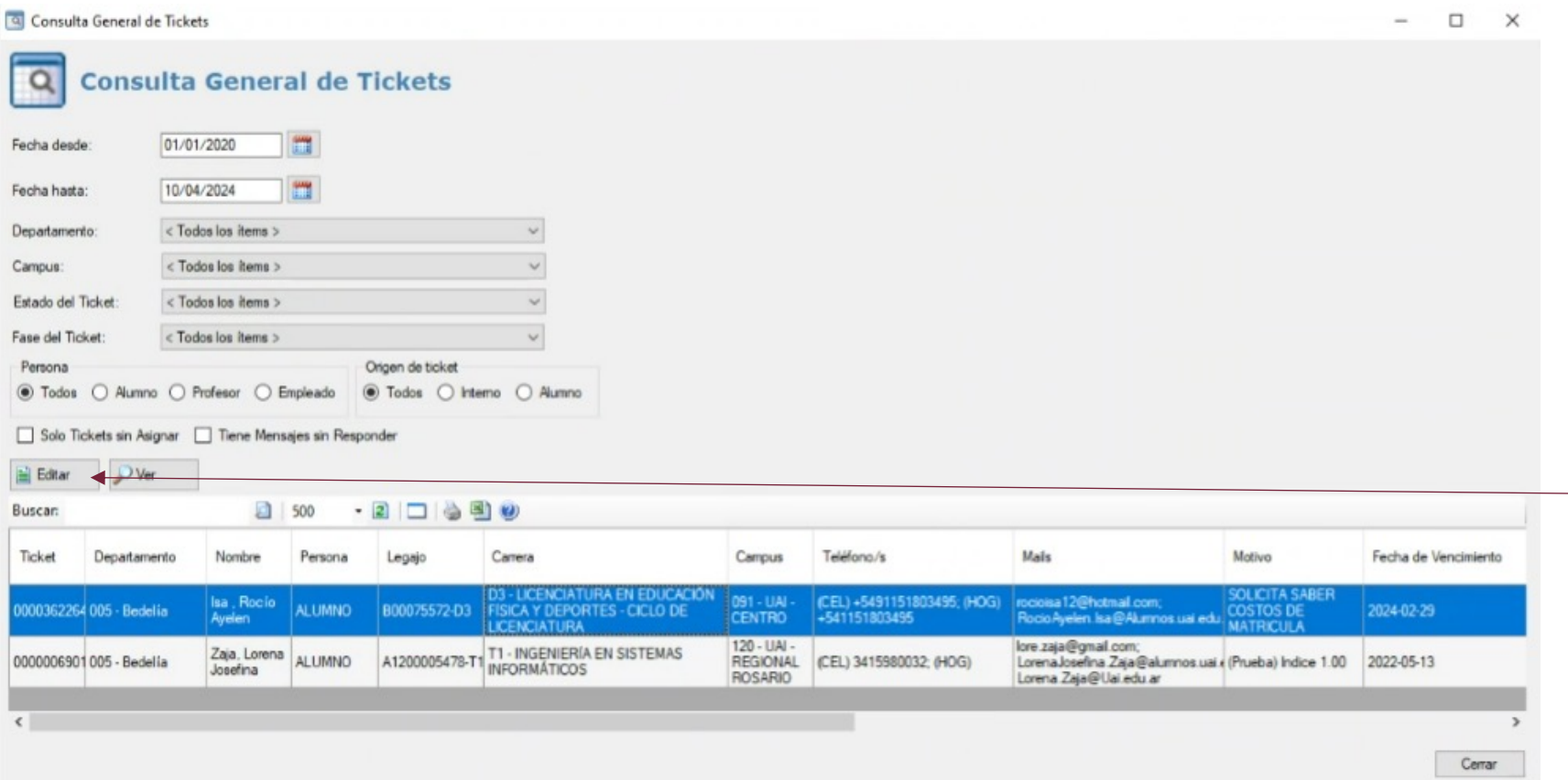

Desde el menú de Consulta se puede filtrar por fecha desdehasta, departamento, campus, estado del Ticket y Fase del Ticket.

También se pueden editar los Tickets.

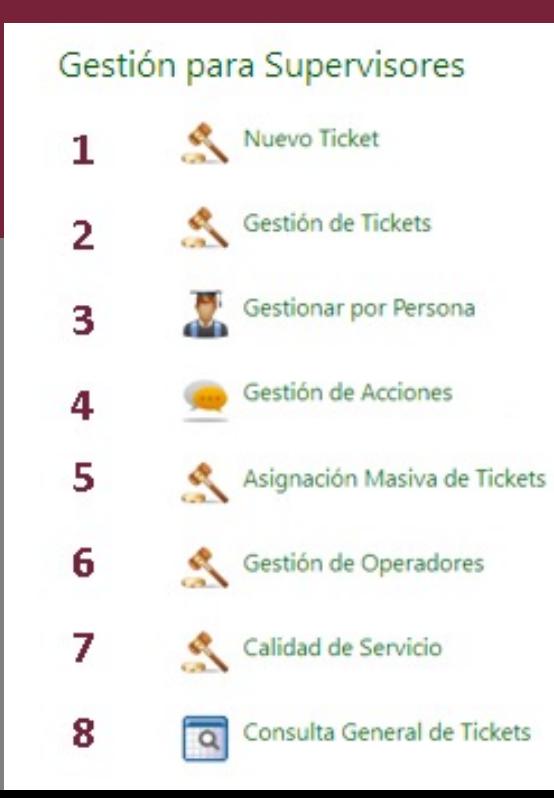

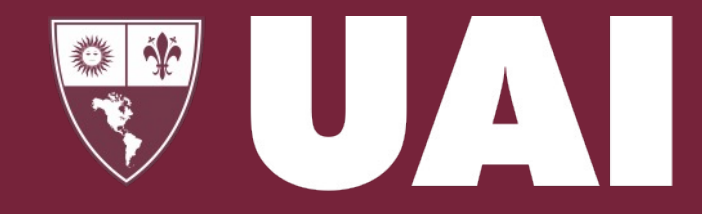

### **Universidad Abierta Interamericana**

**8**

 $\alpha$ 

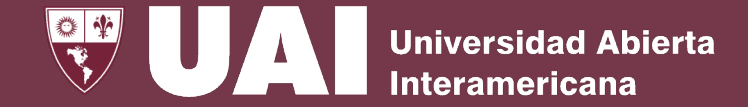

## **Gestión para Supervisores**

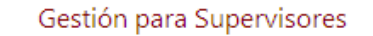

Consulta General de Tickets

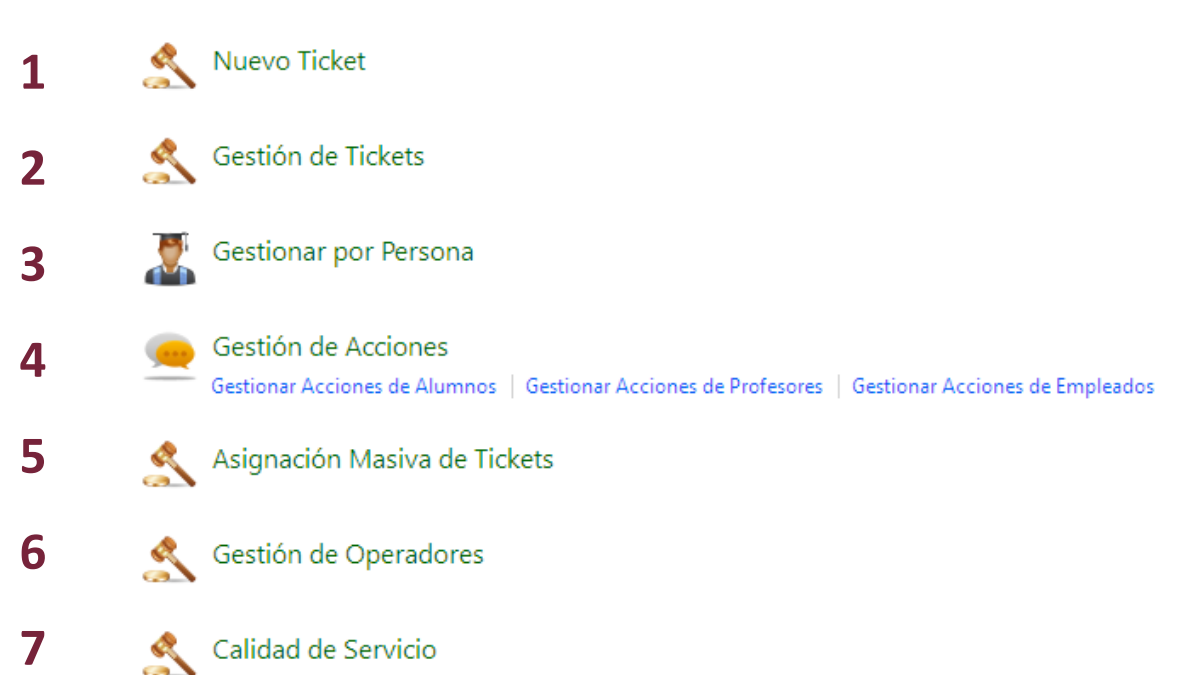

En el Panel de Gestión, el supervisor administra la asignación, realiza el seguimiento, la evaluación de los tickets a través de la gestión de operadores, la calidad de servicio y gestiona acciones (por alumnos, por profesores, por empleados).

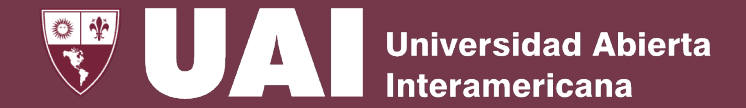

### **1- Nuevo Ticket**

En este formulario se crean Nuevos Tickets por alumno, el departamento, tipo de ticket y la fase en la que se encuentra.

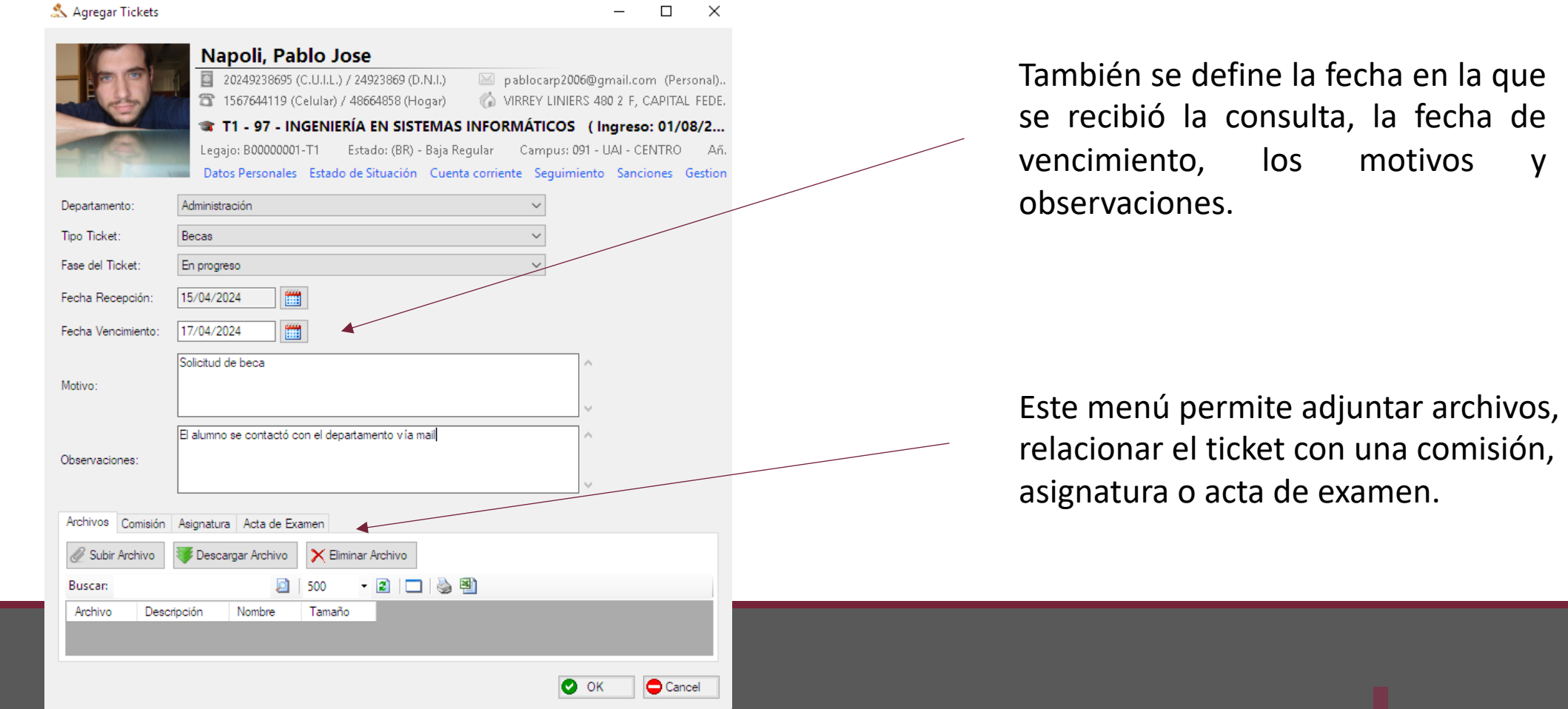

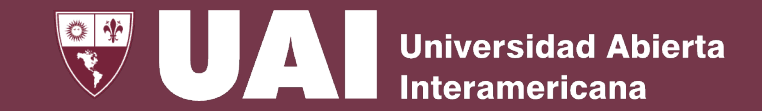

### **2- Gestión de Tickets**

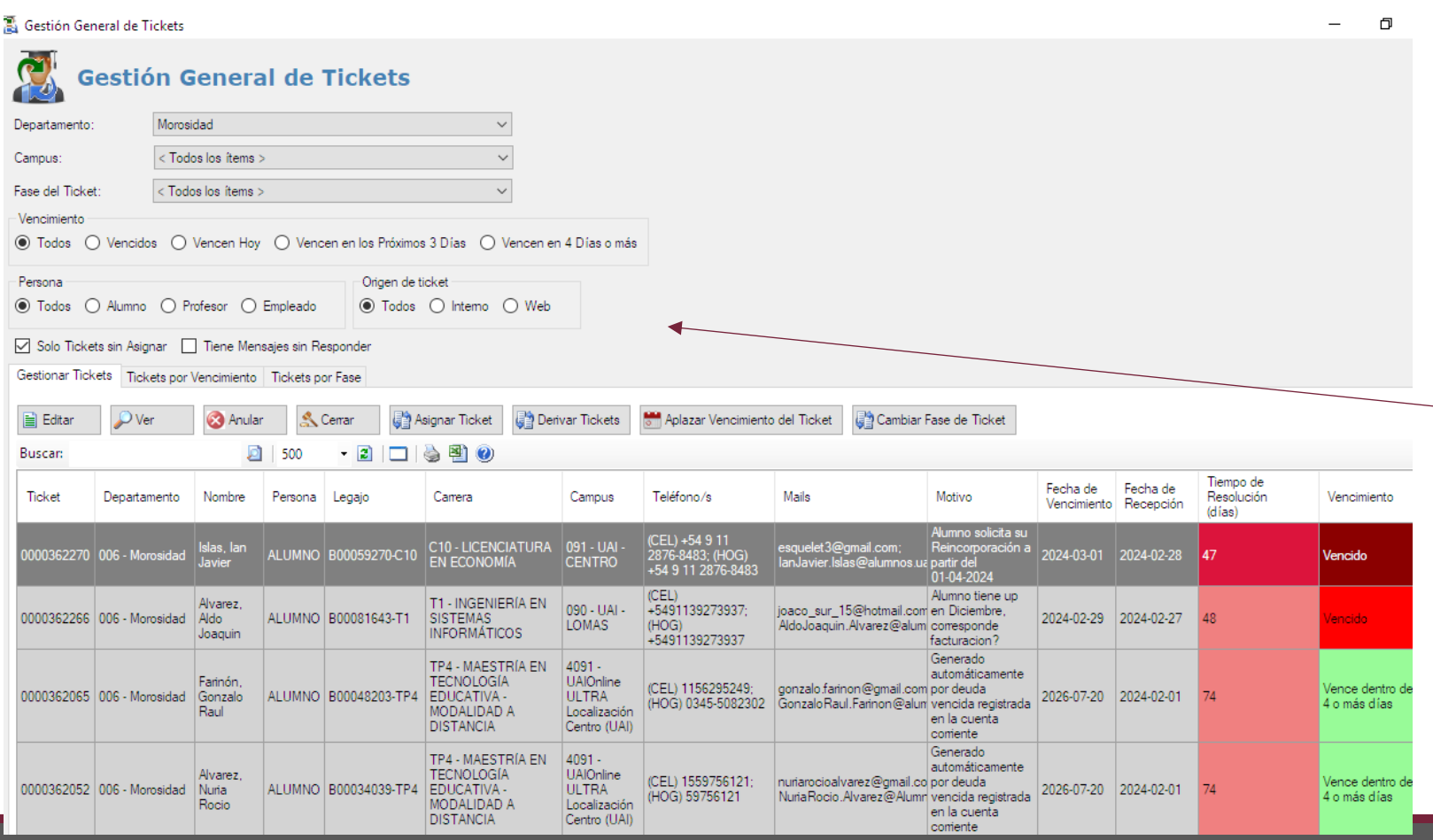

Desde esta pantalla se encuentra la gestión global de todos los tickets generados y permite filtrar de distintas formas: por departamento, campus y fase del ticket.

También permite el filtro por el vencimiento, por persona, por origen del ticket, por ticket asignado o sin asignar y por mensajes sin responder. Los colores detallan el estado del vencimiento de cada uno de los tickets.

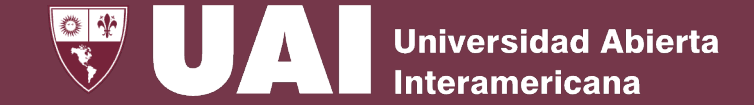

### **2.a - Gestión de Tickets – Botones**

#### **图 Gestión General de Tickets**

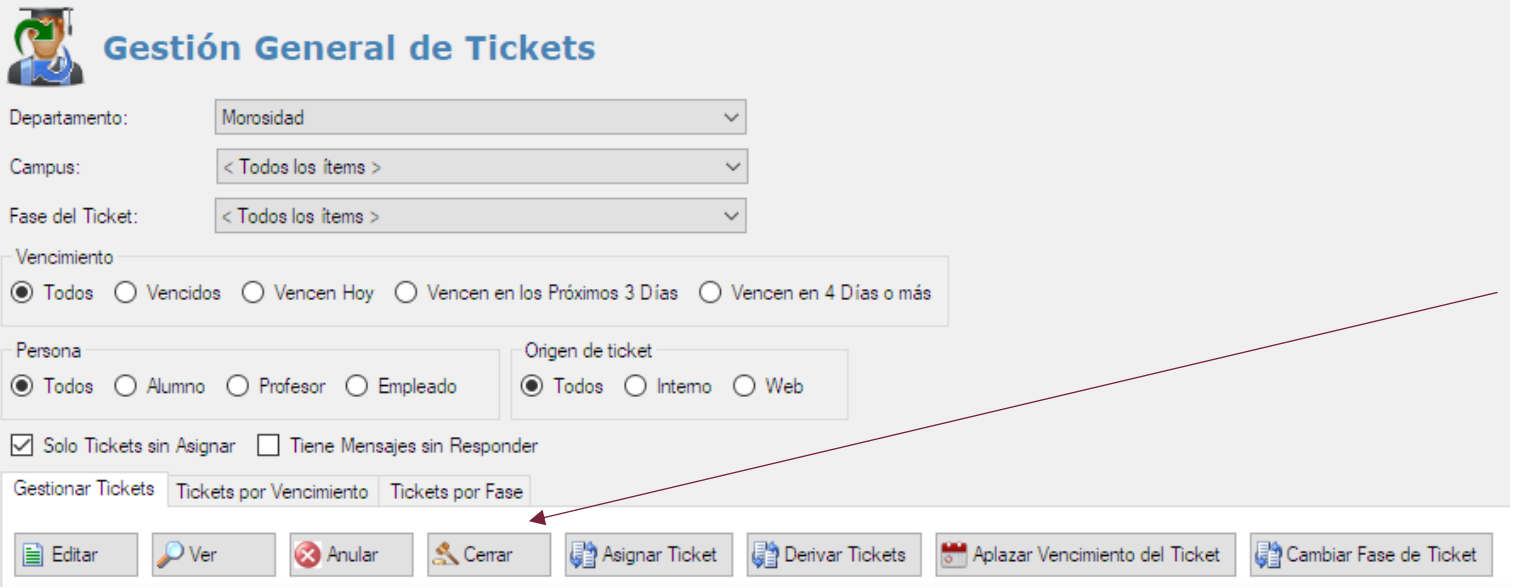

De acuerdo a los parámetros de consulta que se determine, se puede gestionar como supervisor su edición, anulación, cierre, asignación, derivación, aplazamiento de su vencimiento o cambio de fase de Ticket.

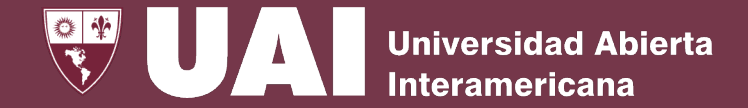

### **2.b - Gestión de Ticket - Solapas**

#### Gestión General de Tickets

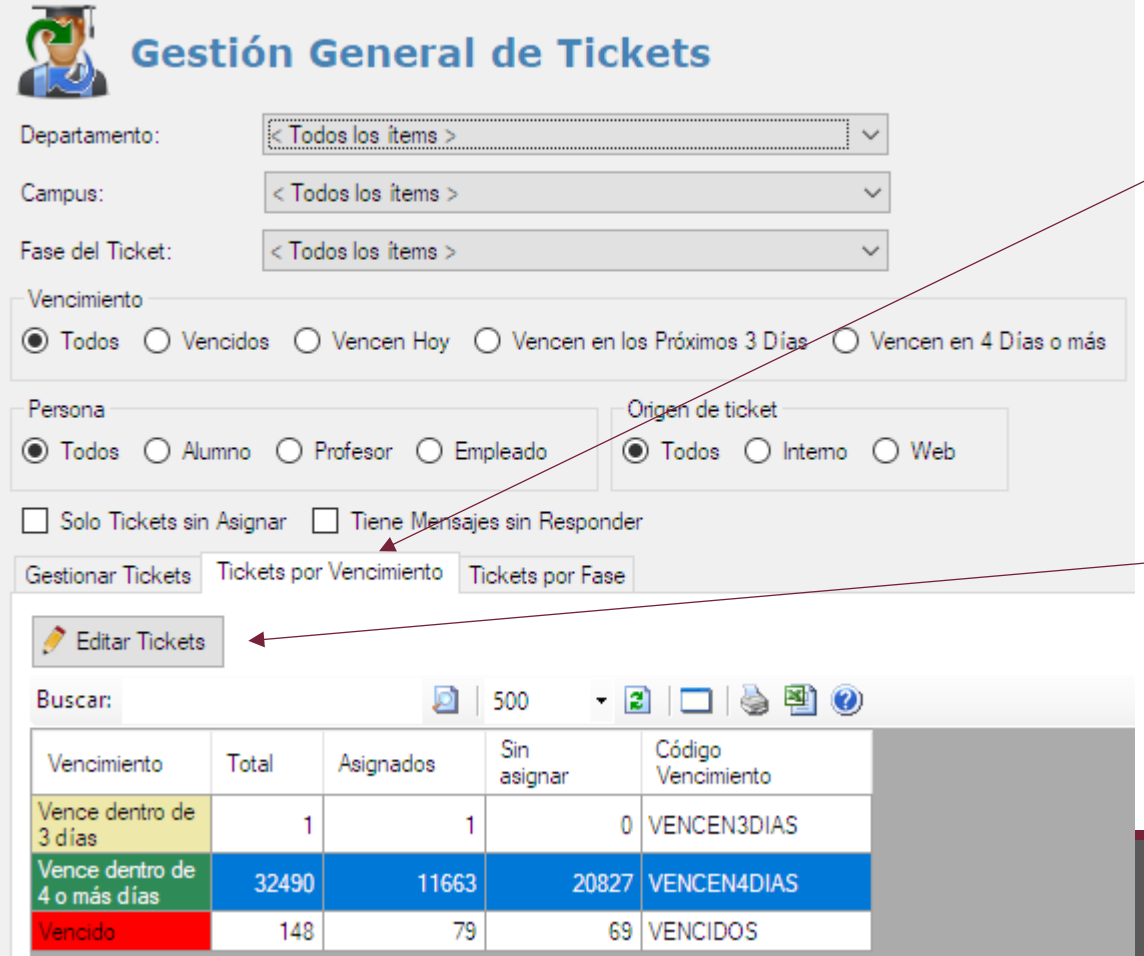

Desde esta misma pantalla se pueden visualizar los tickets por Vencimiento y por Fases.

La visualización de los tickets se realiza de forma agrupada por los criterios específicos de la solapa y se puede editar los detalles de cada grupo.

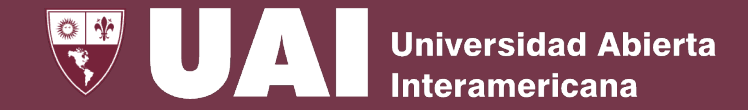

### **2.c - Gestión de Ticket - Editar**

 $\Box$ 

#### **K.** Editar Tickets

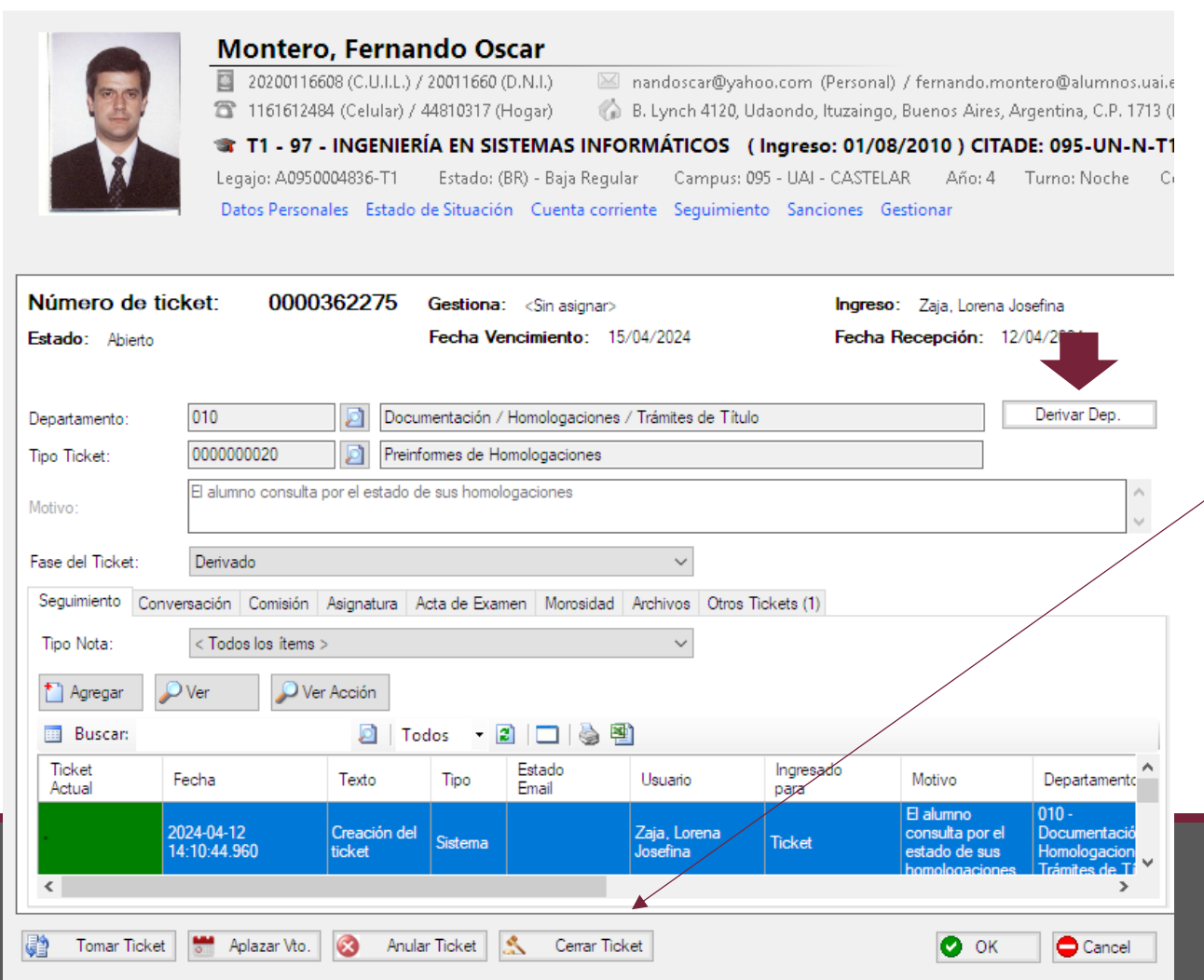

Esta pantalla es la que se visualiza cuando se hace clic en Editar para monitorear la gestión del ticket.

Se puede gestionar el ticket a través de su historial, derivarlo a otro departamento, tomarlo, aplazar su vencimiento, anularlo, cerrarlo y/o cambiarlo de fase.

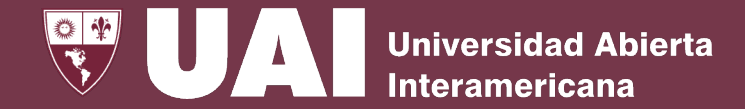

### **3- Gestión por Persona**

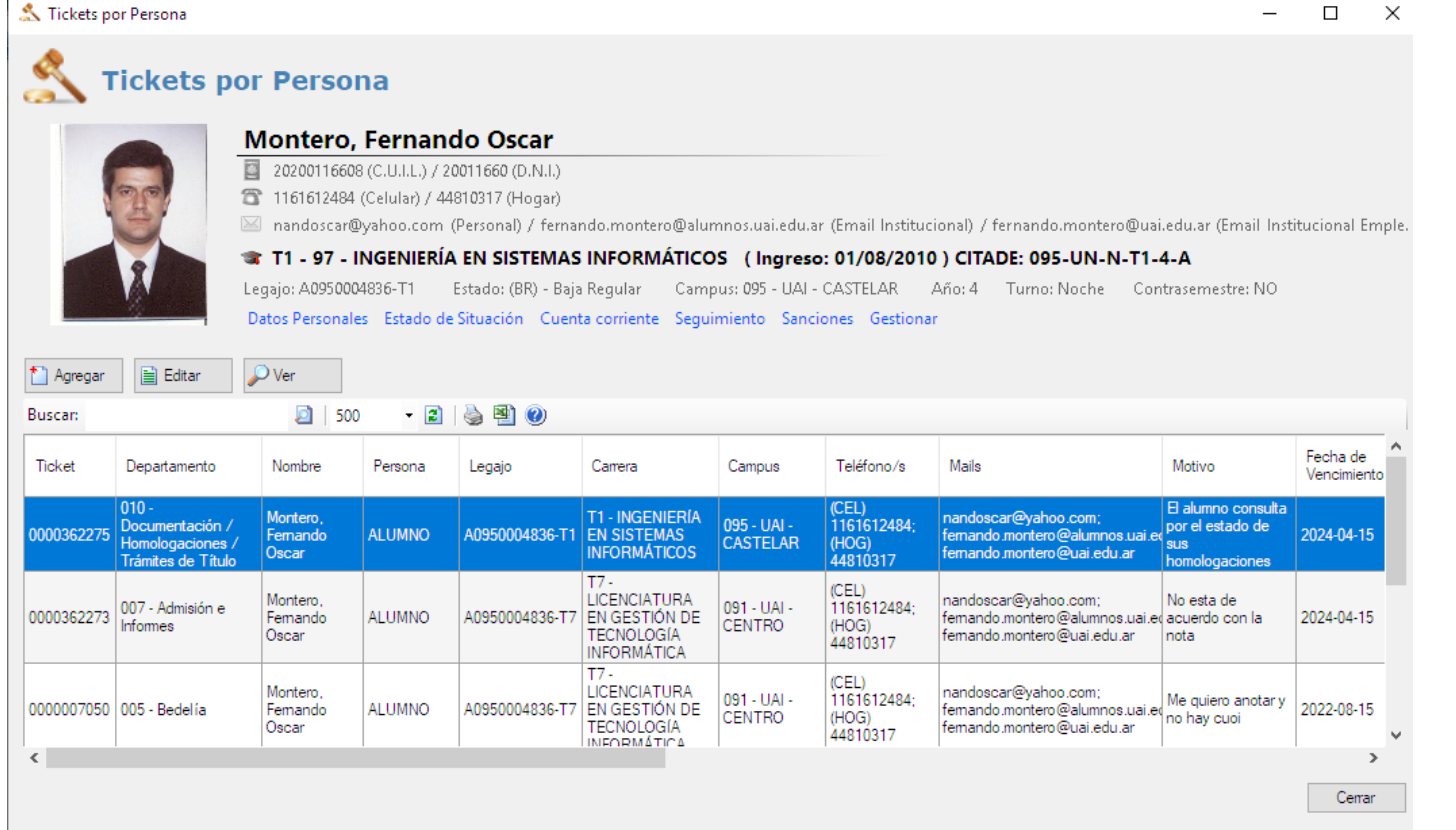

Desde el menú Tickets por Persona se puede buscar un alumno, docente o empleado en particular y traerá todos los tickets que pertenecen al mismo.

Se pueden editar los tickets ya existentes, como así también agregar uno nuevo.

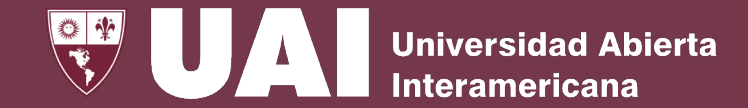

### **4- Gestión de Acciones**

#### Gestión de Acciones

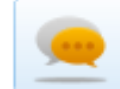

Gestionar Acciones de Alumnos

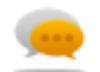

Gestionar Acciones de Profesores

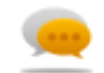

Gestionar Acciones de Empleados

Dentro del menú de Gestión de Acciones se podrá realizar gestiones de acciones de Alumnos, de Profesores y de Empleados.

Se explicará como gestionar Gestiones de Acciones de Alumnos, las demás opciones son similares.

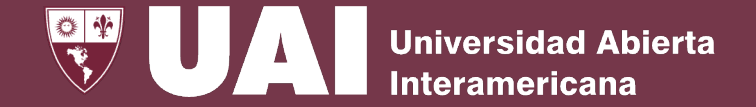

### **4.a- Gestión de Acciones de Alumnos**

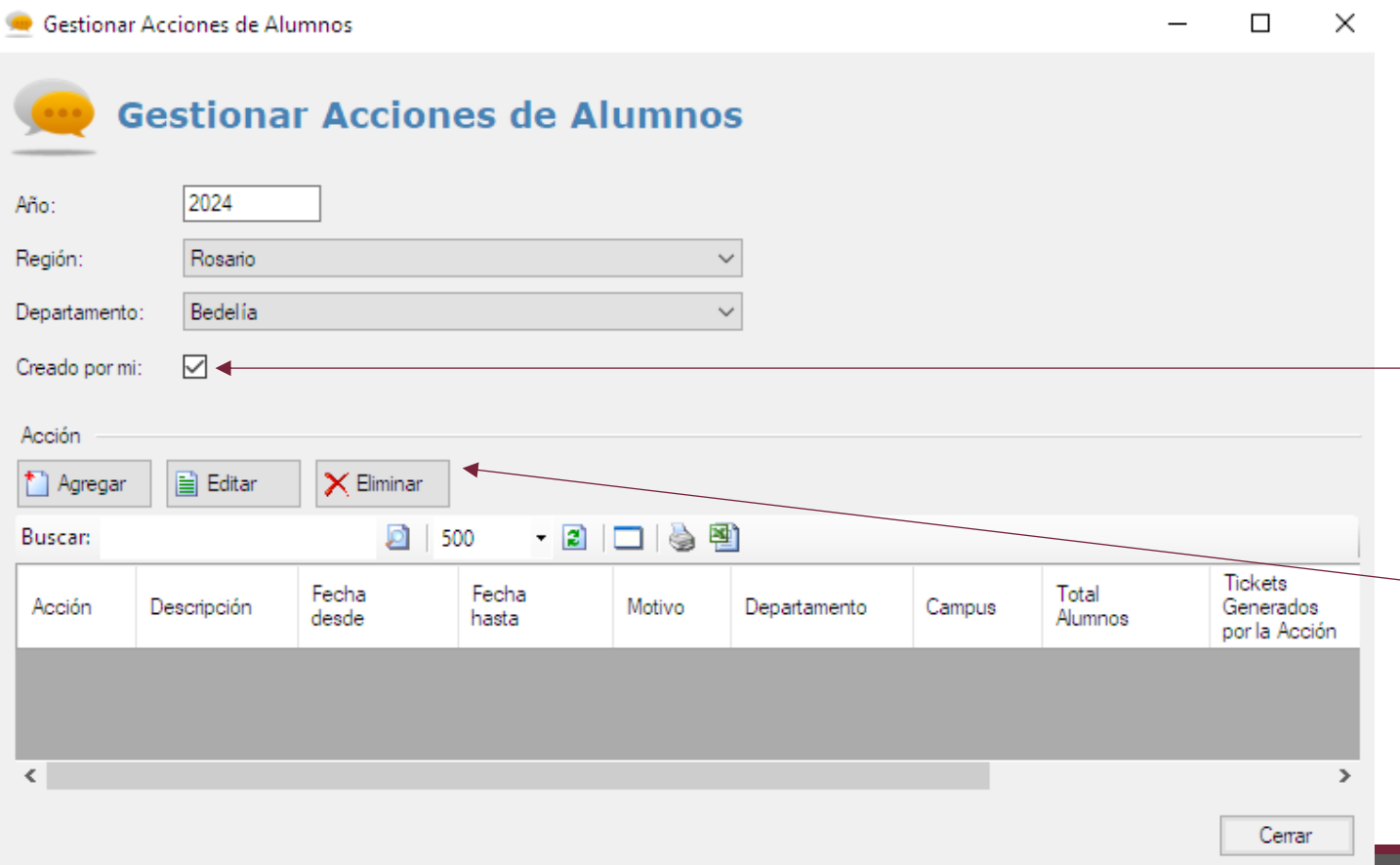

Esta es la pantalla de Gestión de Acciones de Alumnos, donde el supervisor determina las actividades que deben realizar los operarios en función de la planificación de campañas.

El supervisor puede ver todas las acciones o solo las generadas por él.

Se pueden visualizar las acciones generadas, editarlas, eliminarlas, como así también agregar una nueva.

## **4.b - Gestión de Acciones de Alumnos - Agregar**

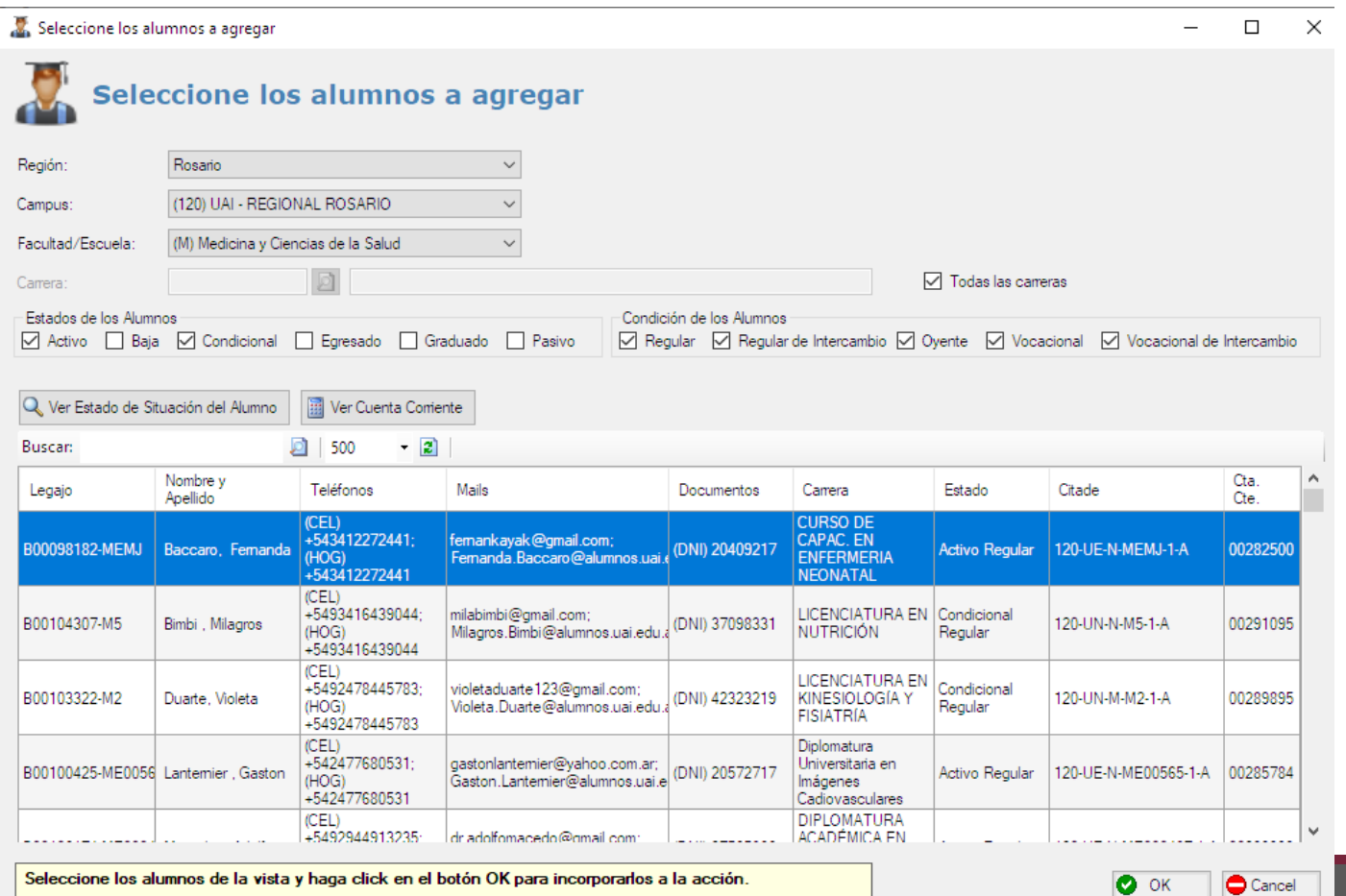

Al seleccionar Agregar Acción se muestra esta pantalla donde se completan los campos requeridos y se agregan a los alumnos que formarán parte de la acción o campaña. Se puede filtrar por el Estado y Condición de los Alumnos.

Editar Acción

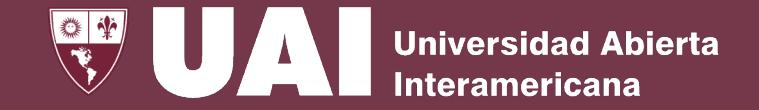

### **4.c - Gestión de Acciones de Alumnos - Editar**

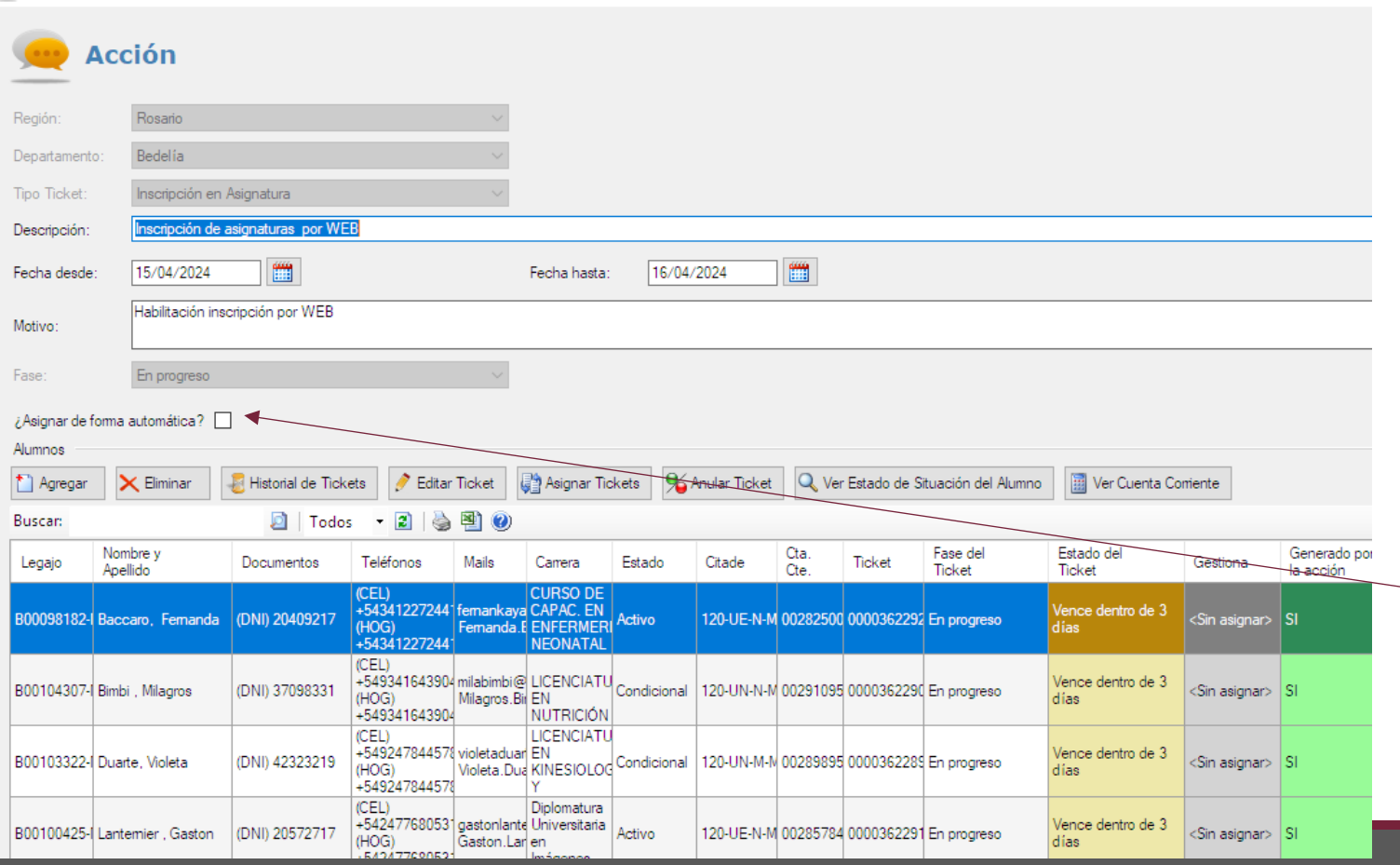

Una vez agregados los alumnos se puede editar la lista, agregando o eliminando estudiantes como así también editar el ticket y asignarlo.

Como dato complementario se puede ver el estado de situación y la cuenta corriente de cada alumno involucrado en la campaña.

 $\sim$  Si se tilda "Asignar de forma automática" el sistema distribuirá entre los operadores del departamento que corresponde, el listado de tickets de la campaña.

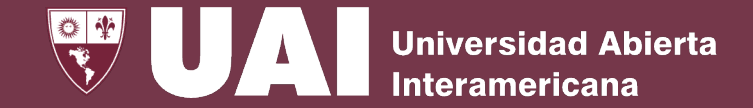

### **5- Asignación Masiva de Tickets**

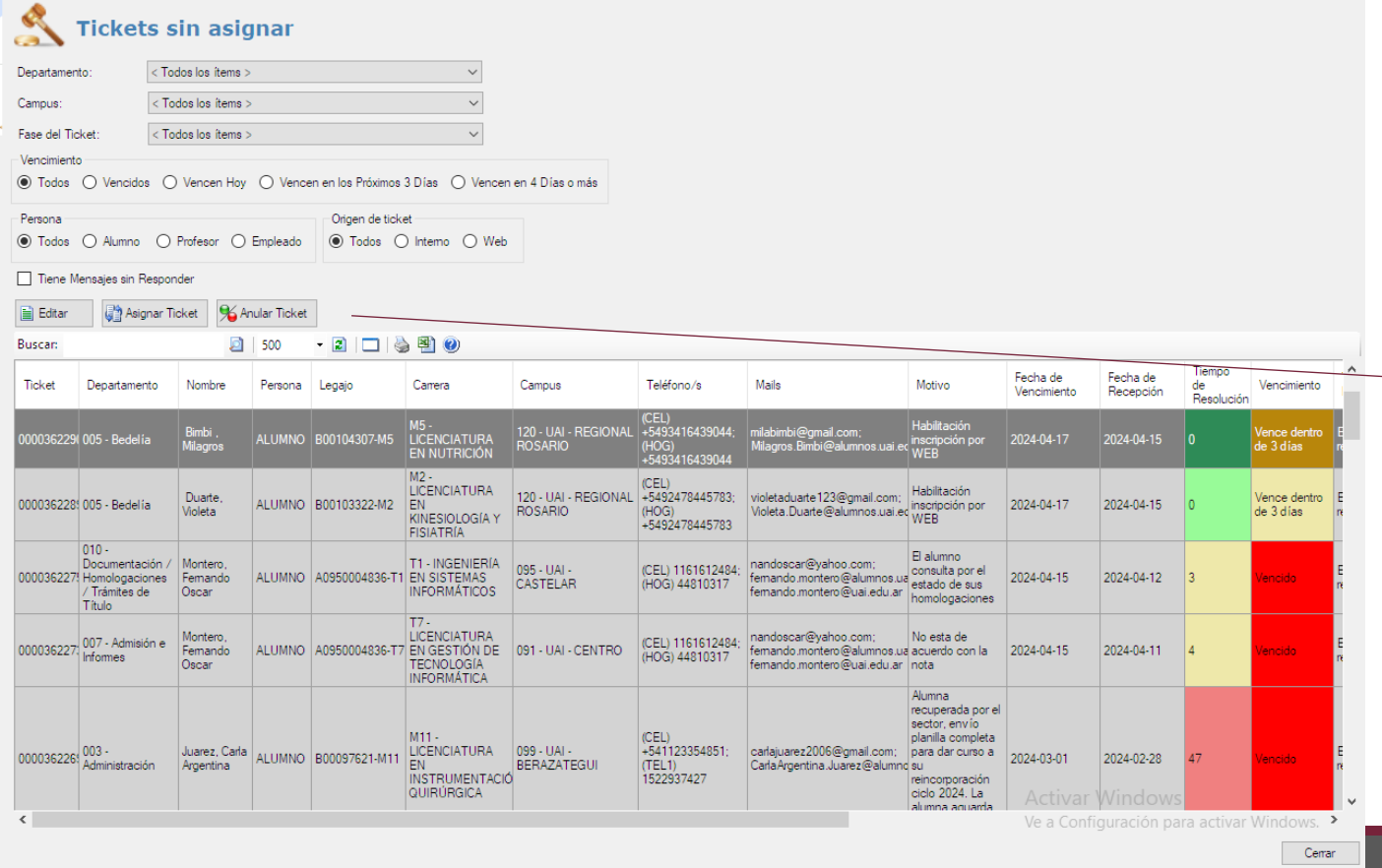

Esta es la pantalla de Asignación de Tickets en la cual los supervisores podrán asignar ticket a los operadores de forma individual, grupal o de forma automática según el criterio mencionado en la diapositiva anterior.

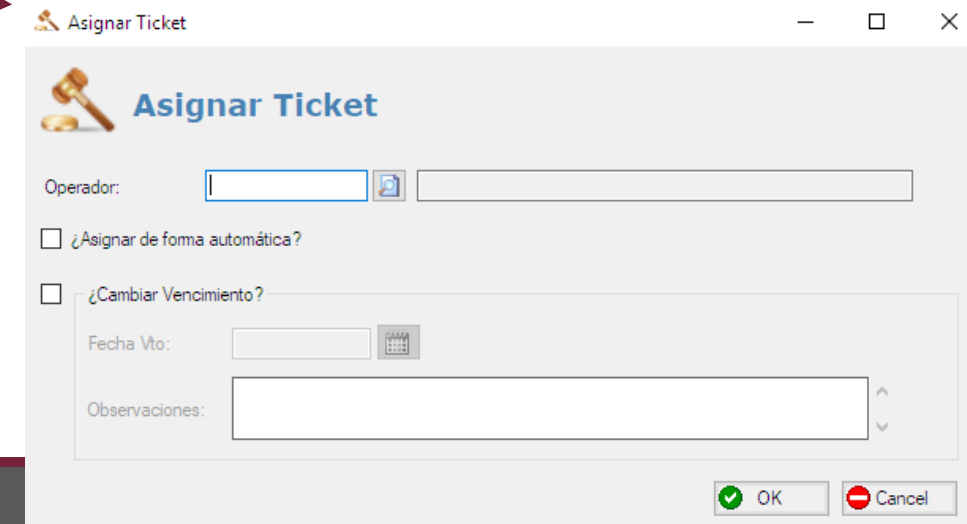

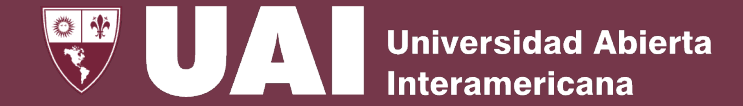

### **6- Gestión de Operadores**

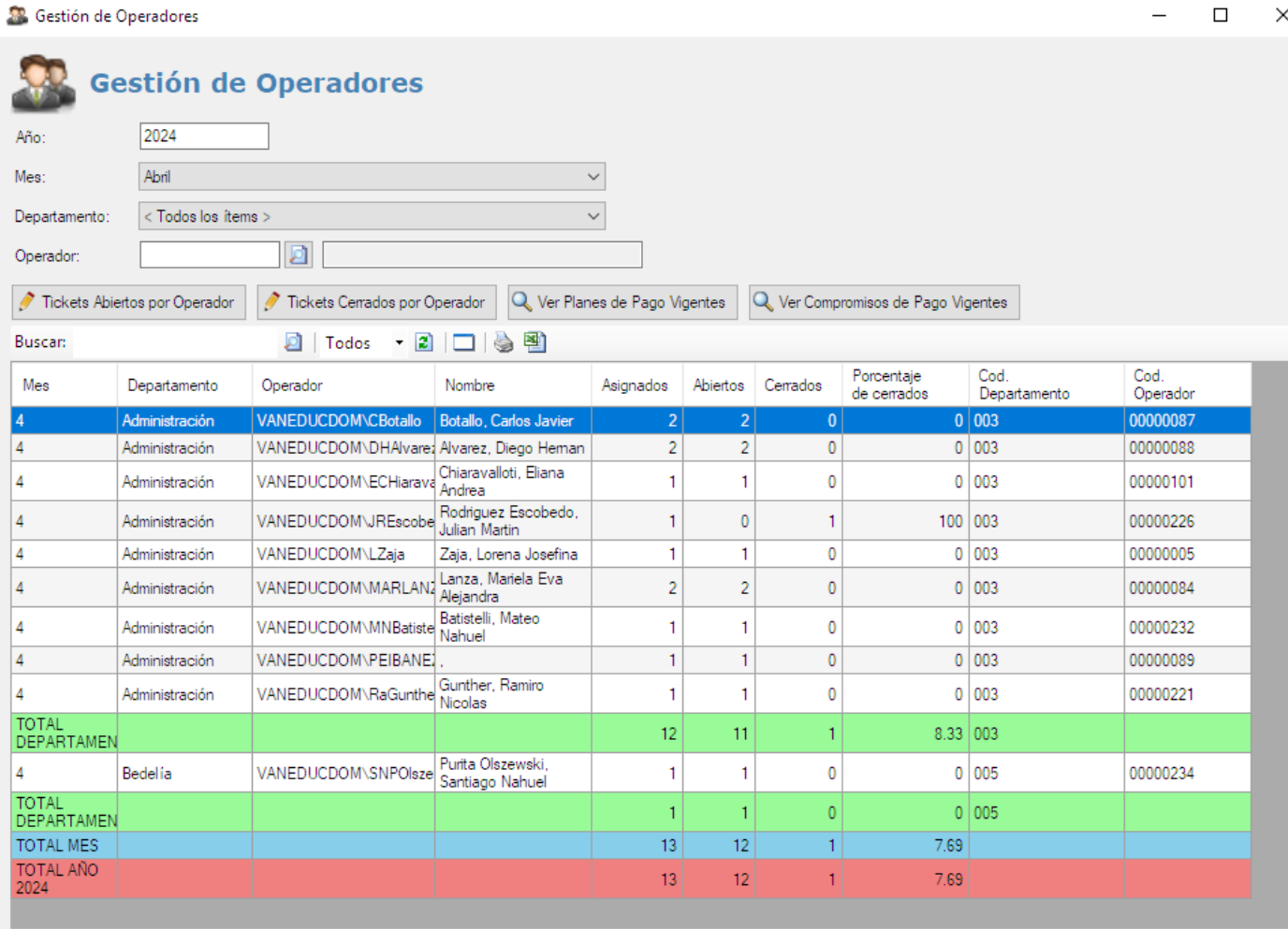

En esta pantalla de Gestión de Operadores, los supervisores podrán realizar un seguimiento de los ticket por cada operador en un año, mes y departamento. Podrán ver cuántos tickets tienen asignados, abiertos y cerrados.

También se podrá visualizar si se ha realizado plan de pago o compromiso de pago.

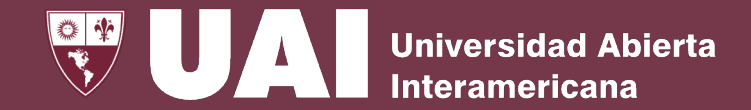

### **7- Calidad de Servicio**

Cerrar

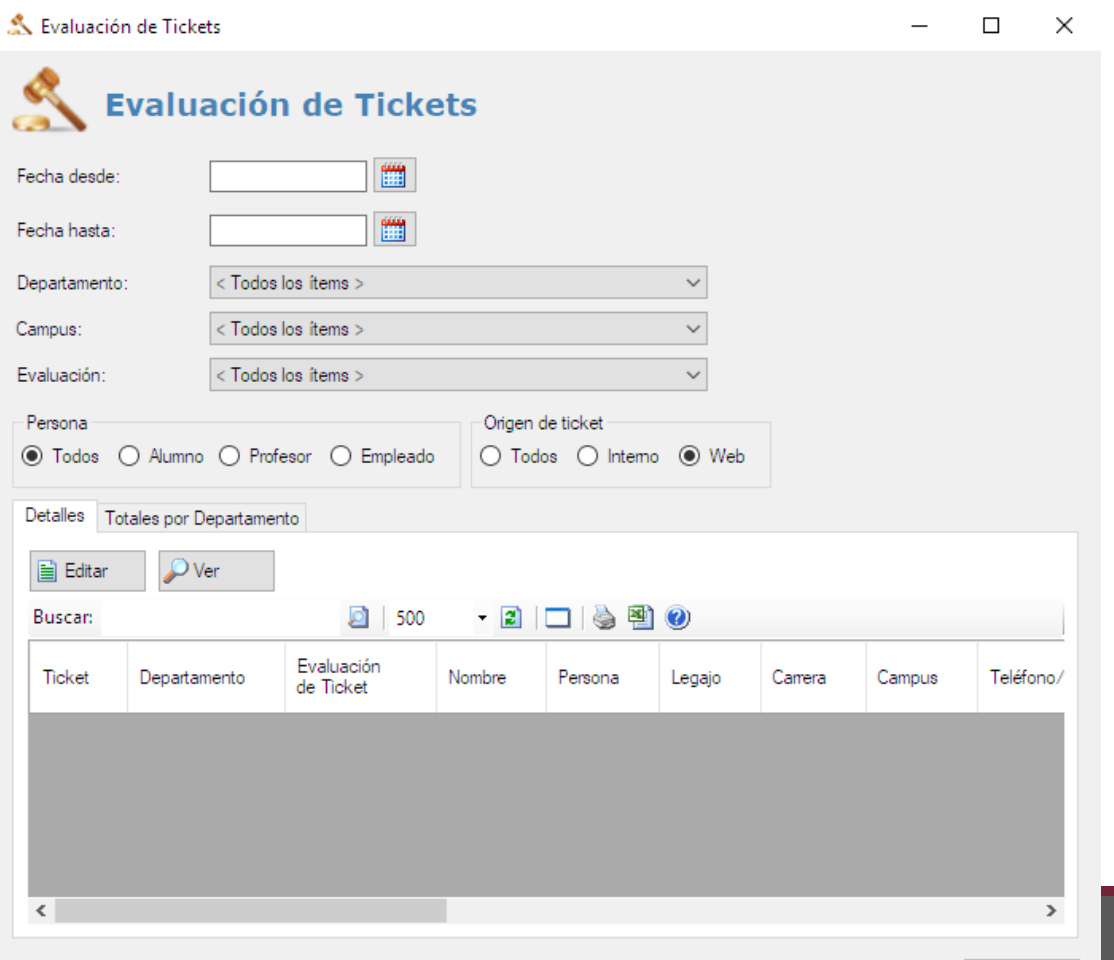

En esta pantalla de Calidad de Servicio los supervisores podrán ver cómo los alumnos, profesores o empleados evaluaron la atención recibida por cada ticket en forma detallada.

#### En la segunda solapa se pueden ver los totales por departamentos.

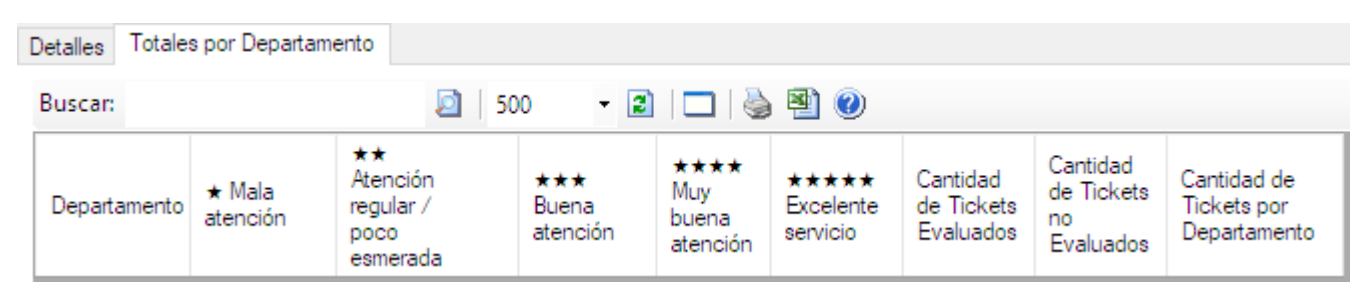

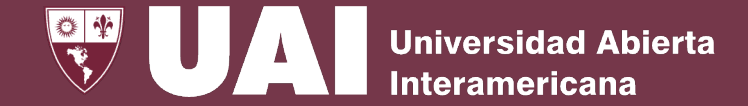

### **8- Consulta General de Tickets**

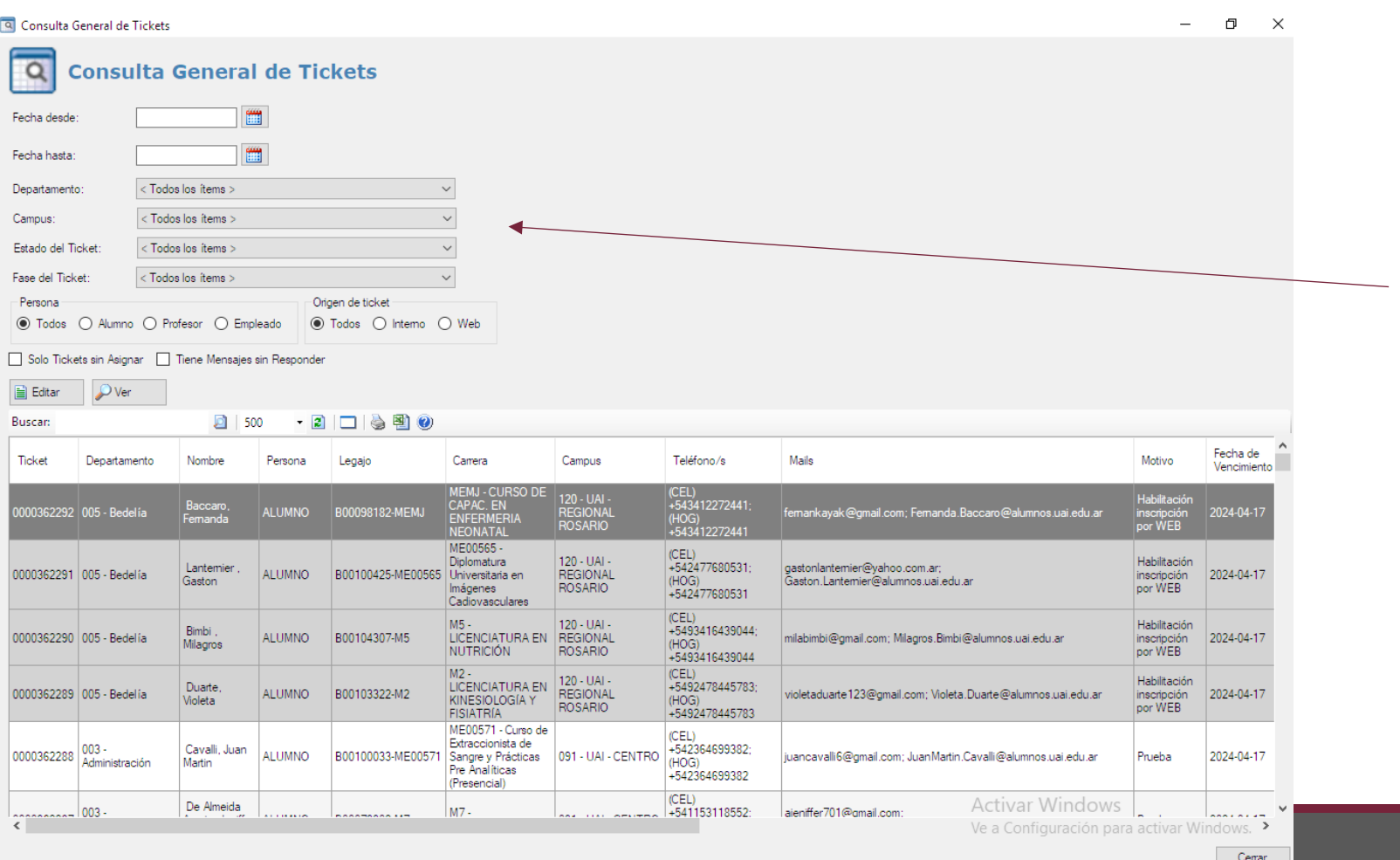

En esta pantalla se puede realizar una consulta global de todos los tickets generados de acuerdo a los parámetros elegidos.